# Создание и настройка политик

## Создание политики

- 1. Откройте Management Console.
- 2. В левом меню выберите "**Политики**".
- 3. На странице "**Политики**" нажмите "**Создать**".

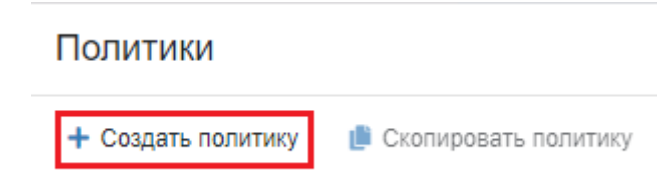

4. Укажите приоритет политики, имя, описание(Опциональный параметр) и нажмите " Создать".

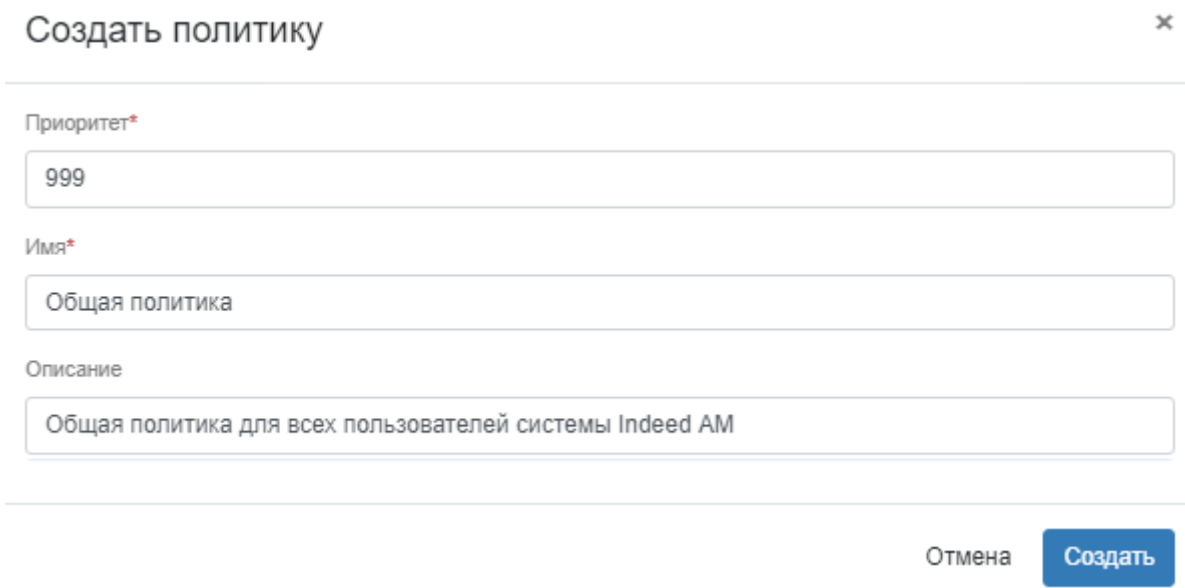

## Настройка политики

- 1. Откройте Management Console.
- 2. В левом меню выберите "**Политики**".
- 3. Выберите необходимую политику.

## Информация

В данном разделе указывается основная информация о политике, информация о создании политики и редактировании. Для редактирования информации необходимо нажать "Редактировать", для удаления политики -"Удалить".

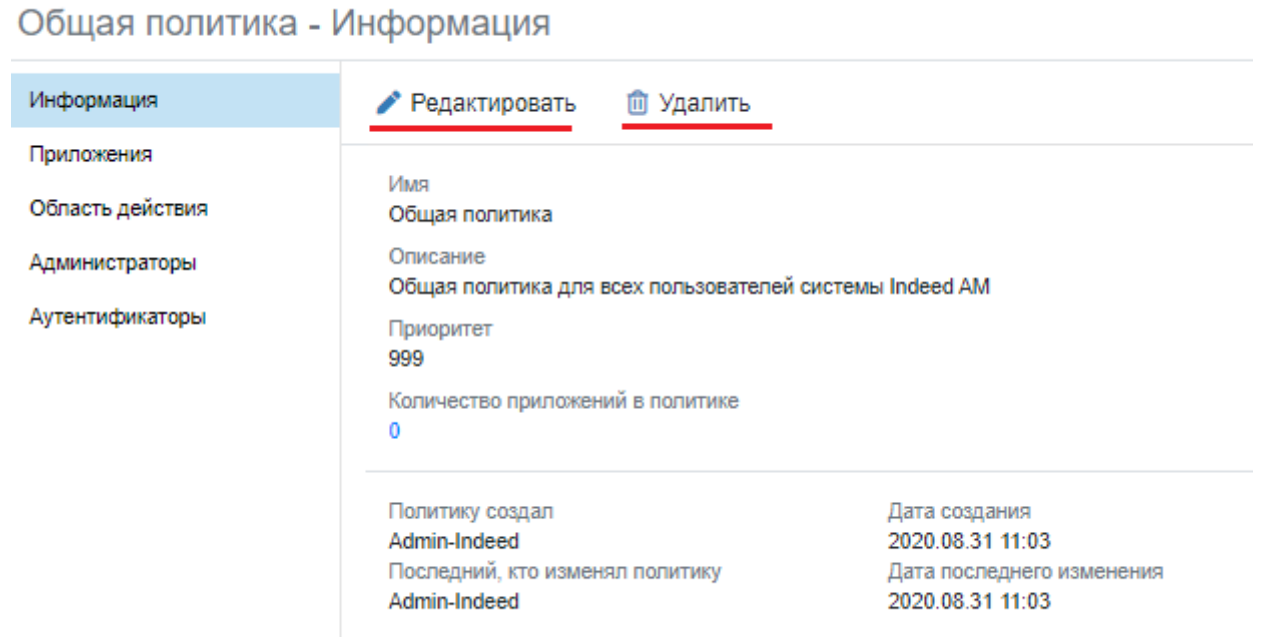

## Приложения

В данном разделе отображаются приложения политики. Для добавления приложения выполните следующие действия:

## Информация

Под приложениями системы Indeed AM подразумеваются приложения компонента Indeed AM ESSO Agent, а также модули интеграции Indeed AM(Indeed Am Windows Logon, Indeed AM NPS Radius, RDP Windows Logon и др.)

#### 1. Нажмите "**Добавить приложение**".

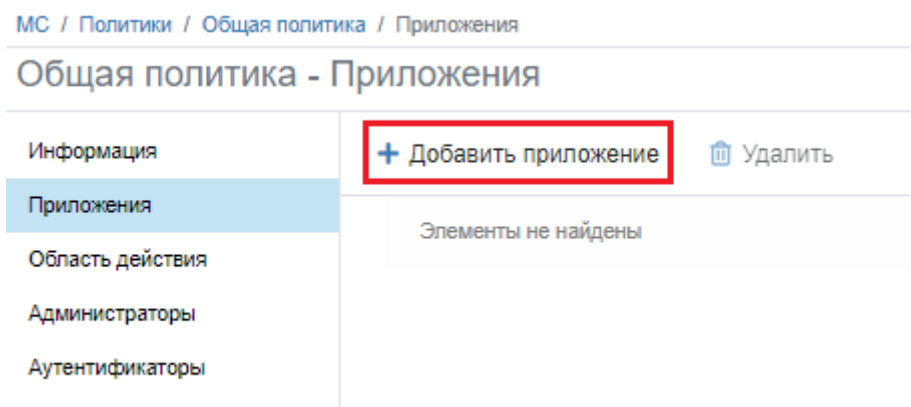

2. В окне "**Добавить приложение**" выберите необходимое приложение и нажмите " Добавить".

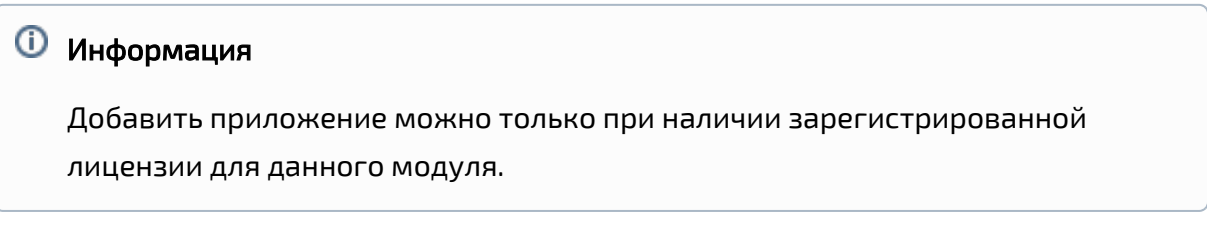

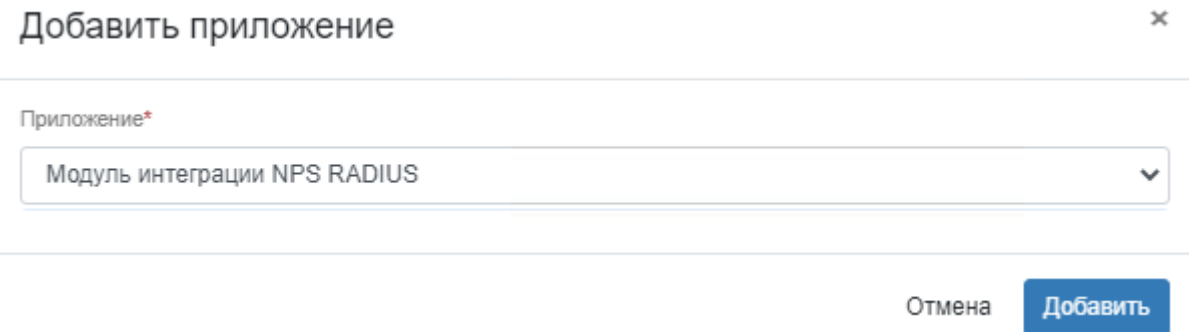

a. Чтобы удалить приложение, выберите необходимое приложение и нажмите " Удалить".

## Область действия

В данном разделе отображаются объекты, на которые распространяется действие политики. Для добавления выполните следующие действия:

## 1. Нажмите "**Добавить**".

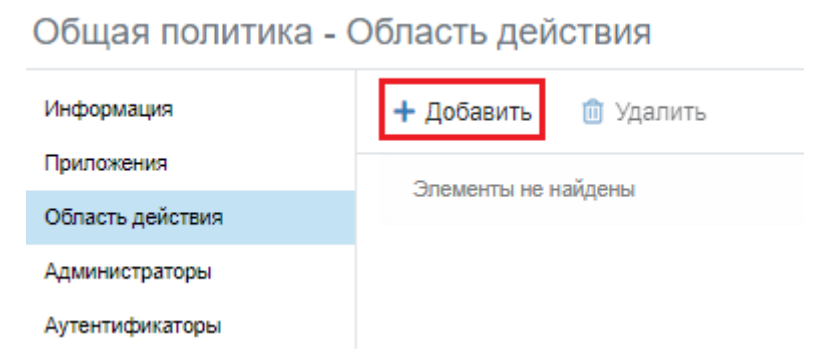

- 2. В поле "**Тип объекта**" выберите тип: Пользователь, Группа, Контейнер.
- 3. В поле "Расположение" выберите расположение объекта это может быть весь пользовательский каталог или отдельный контейнер.
- 4. В поле "Название" укажите полное или часть имени объекта и нажмите "Поиск". МС / Политики / Общая политика / Область действия

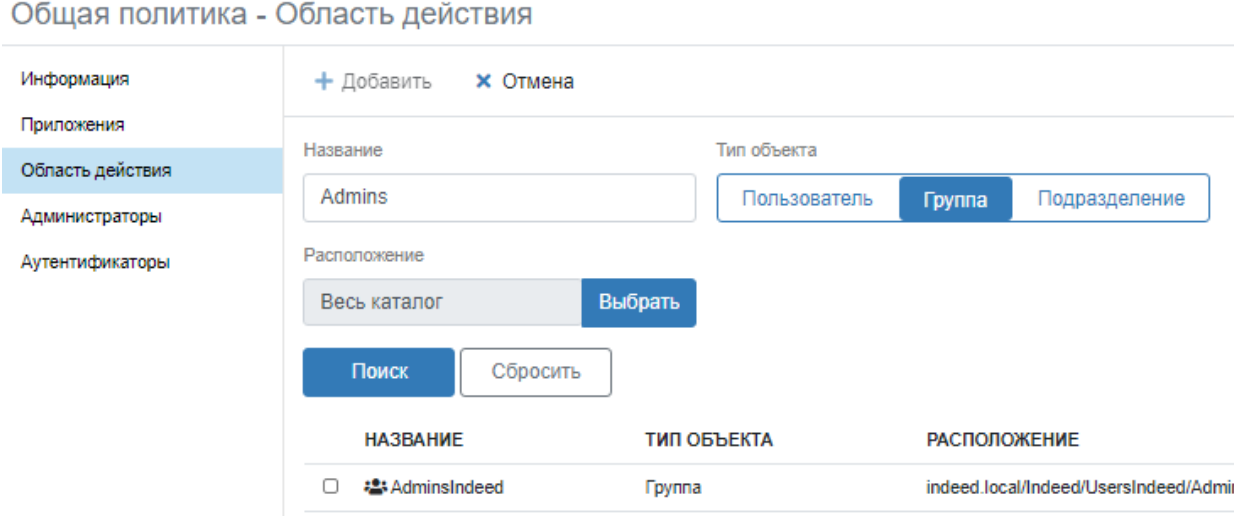

5. Выберите найденный объект и нажмите "**Добавить**".

#### 6. После успешного добавления объект будет отображаться в разделе.

МС / Политики / Общая политика / Область действия

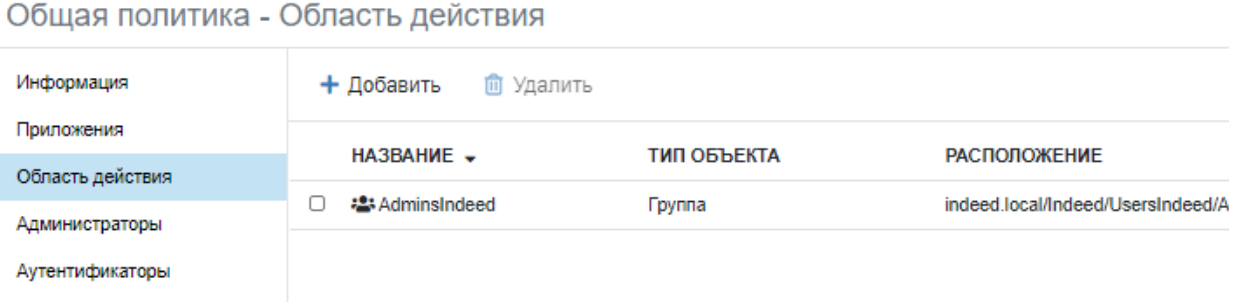

#### Администраторы

В данном разделе отображаются администраторы приложения. Для добавления администратора выполните следующие действия:

- 1. Нажмите "**Добавить**" и выберите роль: Администратор, Оператор, Инспектор.
- 2. В поле "**Тип объекта**" выберите тип: Пользователь, Группа.
- 3. В поле "Расположение" выберите расположение объекта это может быть весь пользовательский каталог или отдельный контейнер.
- 4. В поле "Название" укажите полное или часть имени объекта и нажмите "Поиск". МС / Политики / Общая политика / Администраторы

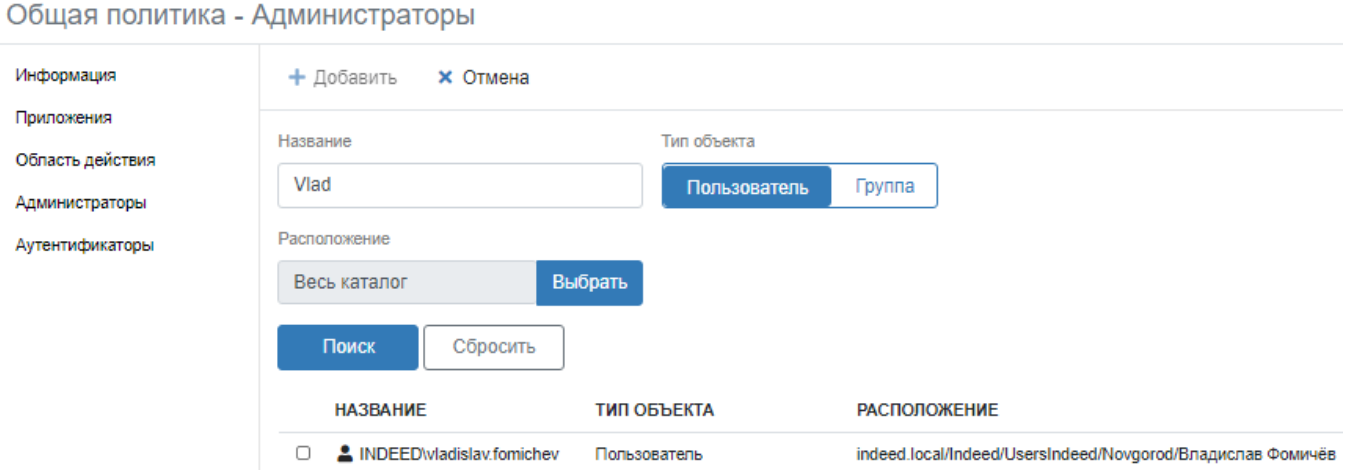

- 5. Выберите найденный объект и нажмите "**Добавить**".
- 6. После успешного добавления объект будет отображаться в разделе.

МС / Политики / Общая политика / Администраторы

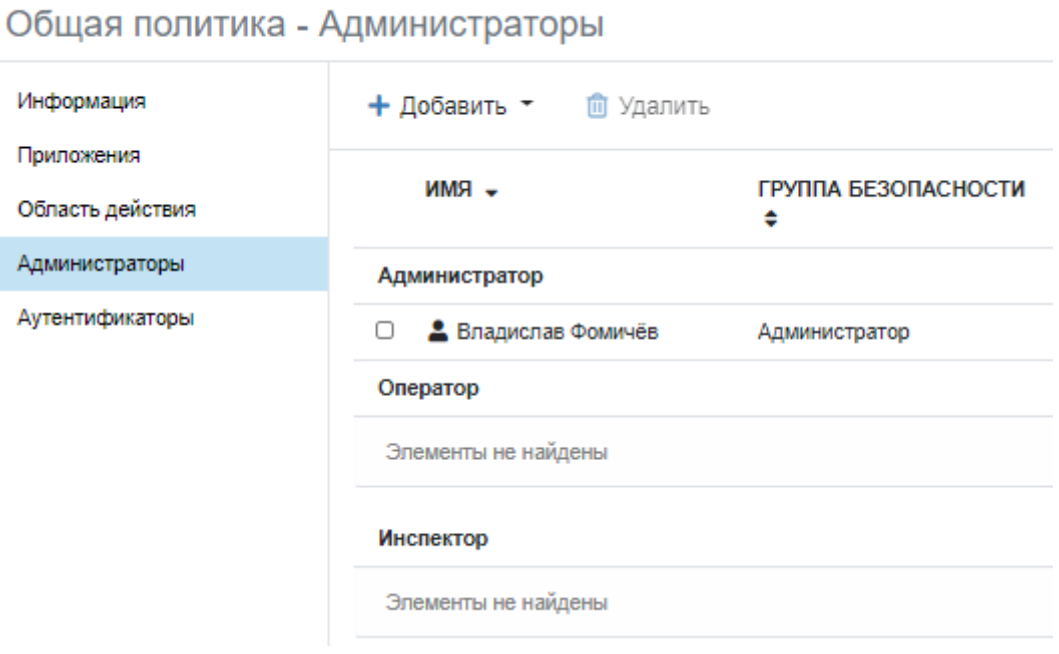

#### Аутентификаторы

В данном разделе отображается информация по доступным аутентификаторам и дополнительные настройки.

#### МС / Политики / Общая политика / Аутентификаторы

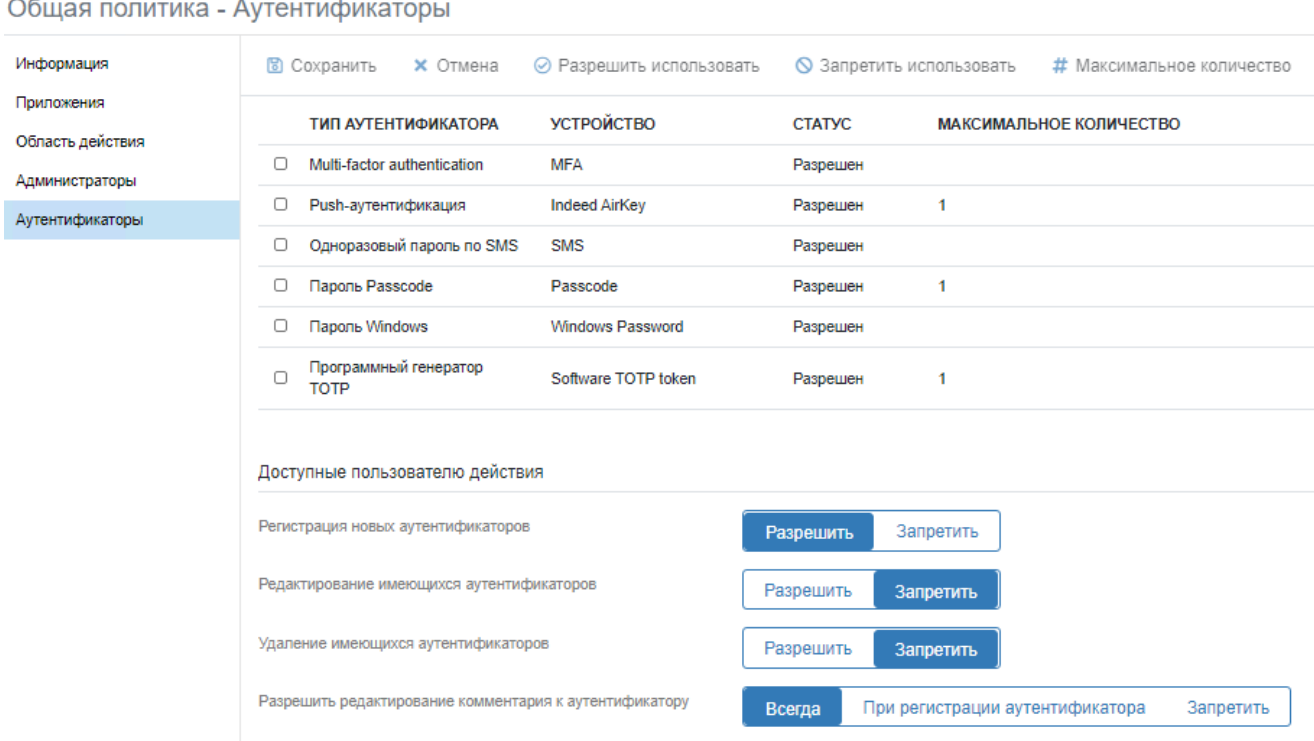

#### Блокировка аутентификатора

Чтобы запретить использовать аутентификатор для всех пользователей политики выполните следующие действия:

1. Выберите необходимый аутентификатор и нажмите "**Запретить использовать**".

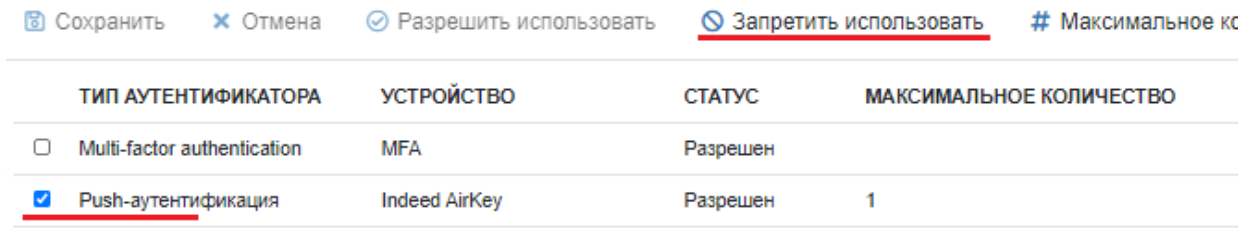

2. После выполнения действия статус аутентификатора будет "**Запрещён**".

## Изменение максимального количества аутентификаторов

Чтобы изменить максимальное количество аутентификаторов, котрое пользователь может зарегистрировать для себя, необходимо выполнить следующие действия:

1. Выберите необходимый аутентификатор и нажмите "**Максимальное количество**".

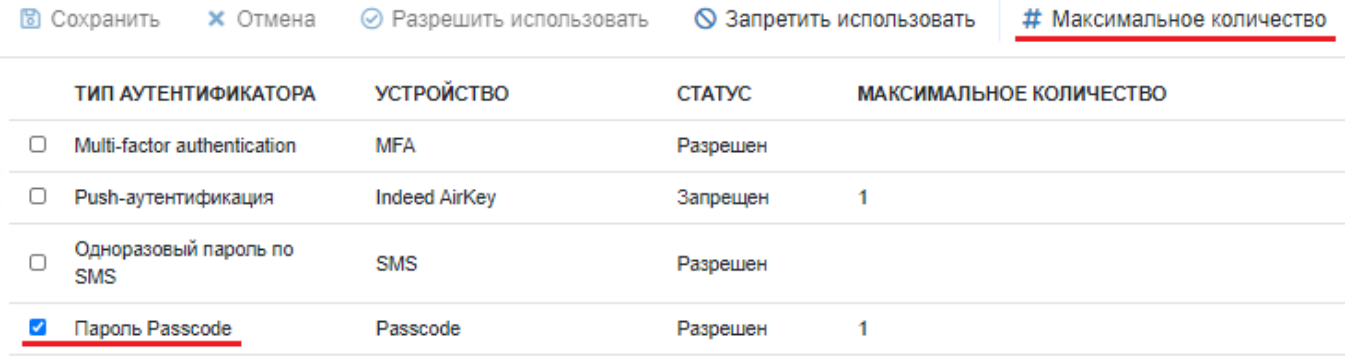

2. В окне "**Максимальное количество**" укажите требуемое значение и нажмите " Сохранить".

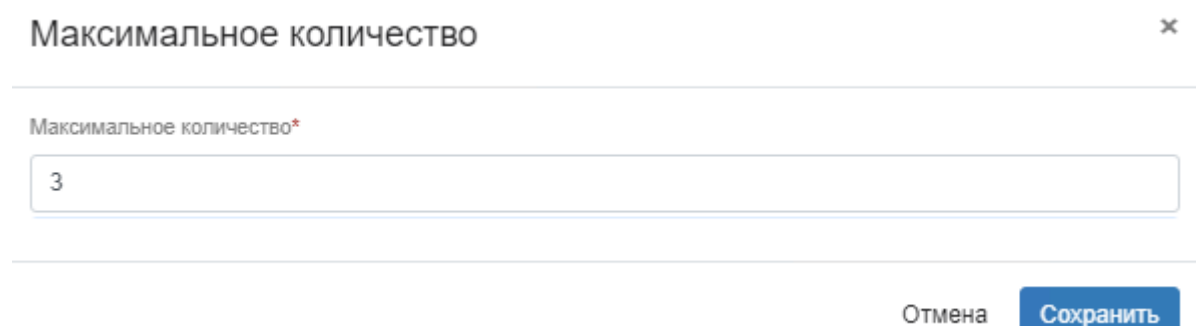

3. После успешного выполнения действия число максимального количество для аутентификатора будет изменено.

## Доступные пользователю действия

- 1. Регистрация новых аутентификаторов Данный параметр определяет, может ли пользователь самостоятельно обучать себе аутентификаторы. Значение по умолчанию: Разрешить
- 2. Редактирование имеющихся аутентификаторов Данный параметр определяет, может ли пользователь самостоятельно редактировать имеющиеся аутентификаторы. Значение по умолчанию: Запретить
- 3. Удаление имеющихся аутентификаторов Данный параметр определяет, может ли пользователь самостоятельно удалять имеющиеся аутентификаторы. Значение по умолчанию: Запретить
- 4. Разрешить редактирование комментария к аутентификатору Данный параметр определяет, может ли пользователь самостоятельно редактировать комментарии к имеющимся аутентификаторам. Значение по умолчанию: Всегда

#### Доступные пользователю действия

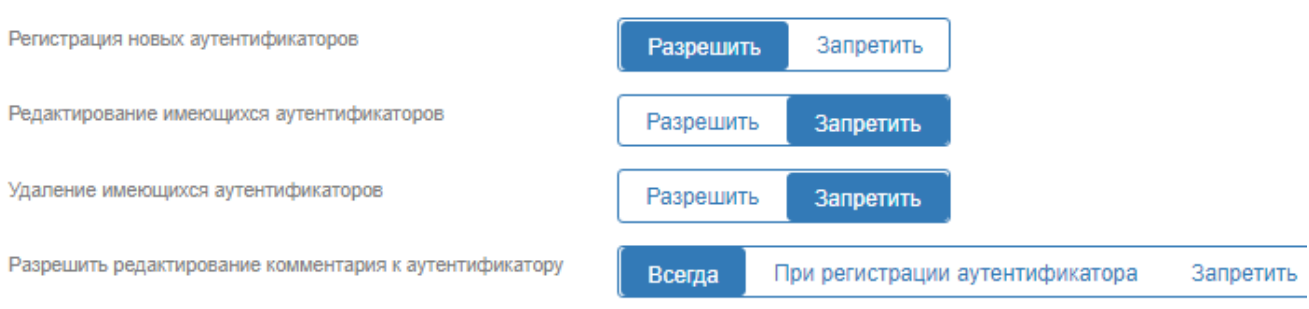